## **How to print Electronic Trade Documentation (ETD) from QuickOrder as an International Customer with No Central Shipping**

There are two locations that you can generate your FedEx Electronic Trade Documentation: Step 3 of the order process & QuickOrder Dashboard

## **Location 1:** Step 3 of the Ordering Process

- Select "Generate & Download FedEx Shipping Label". Your ETD pdf will download to your browser.
- Select "Populate Tracking #" to autofill in the "FedEx Tracking #" field.
- Finalize Order.

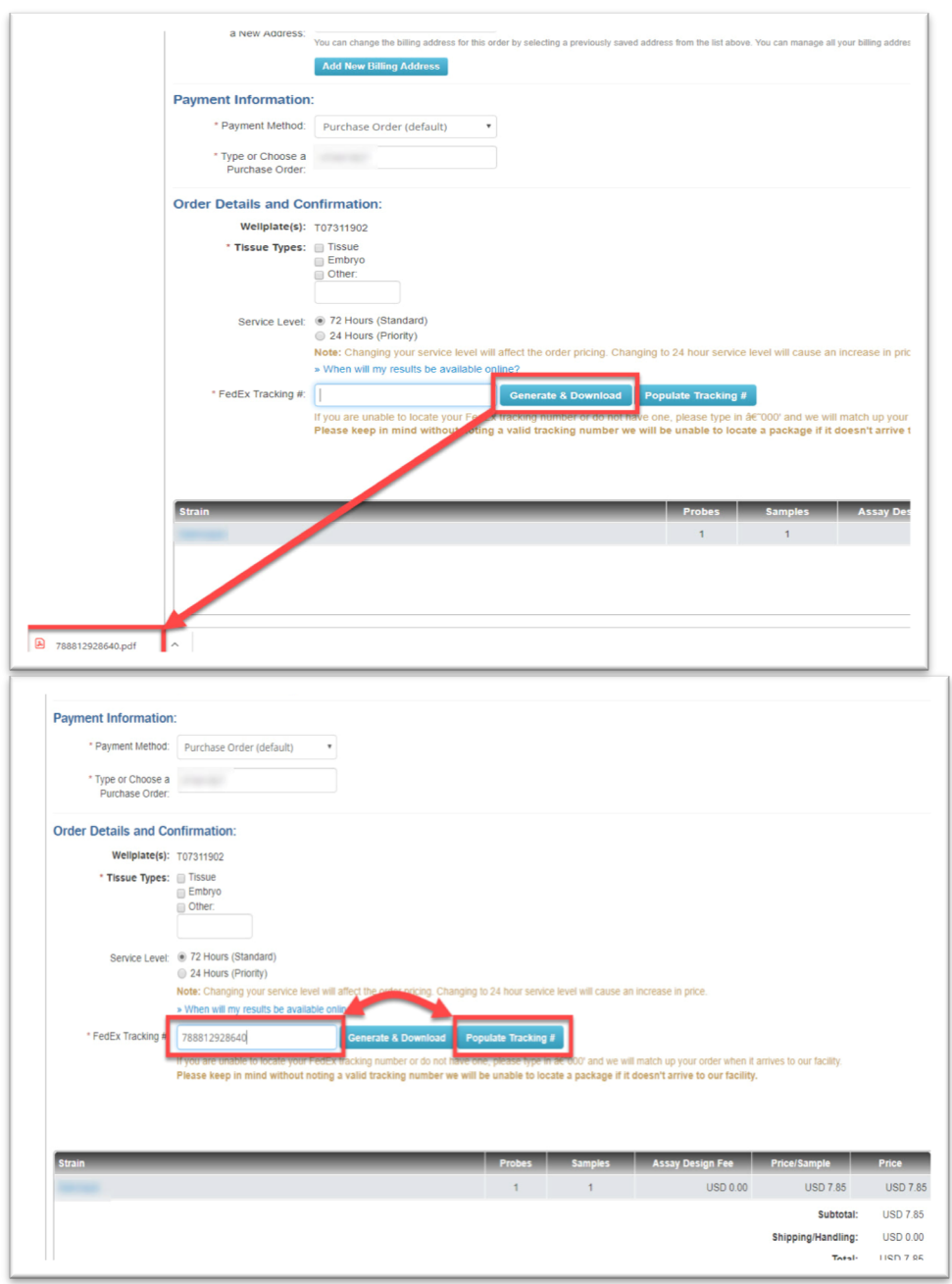

**Location 2:** Quick Order Dashboard - For instances when order has been finalized

- 1. Select "Generate & Download FedEx Shipping Label".
- 2. Your ETD pdf will download to your browser.
- 3. Open ETD pdf and print from browser.
- 4. Please email tracking number and well plate information to help@transnetyx.com.

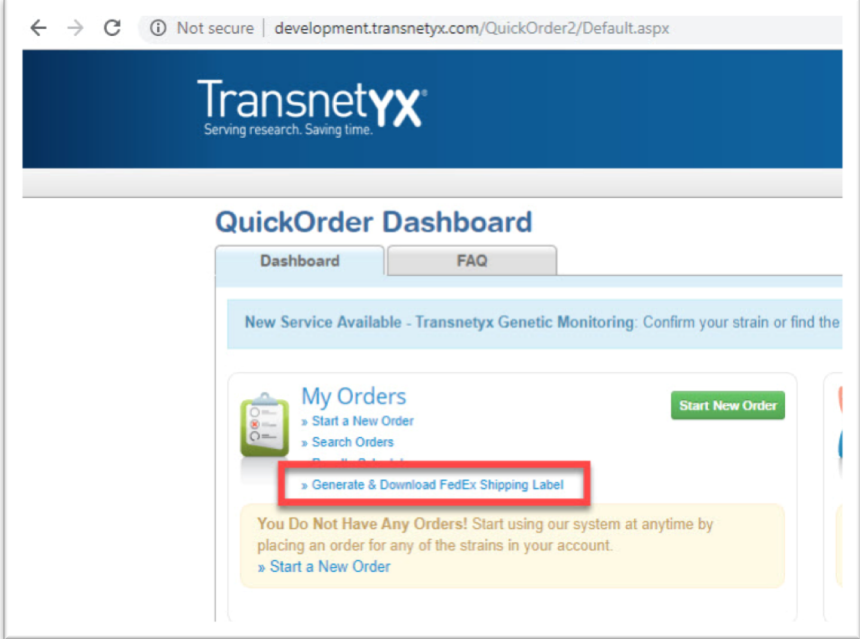

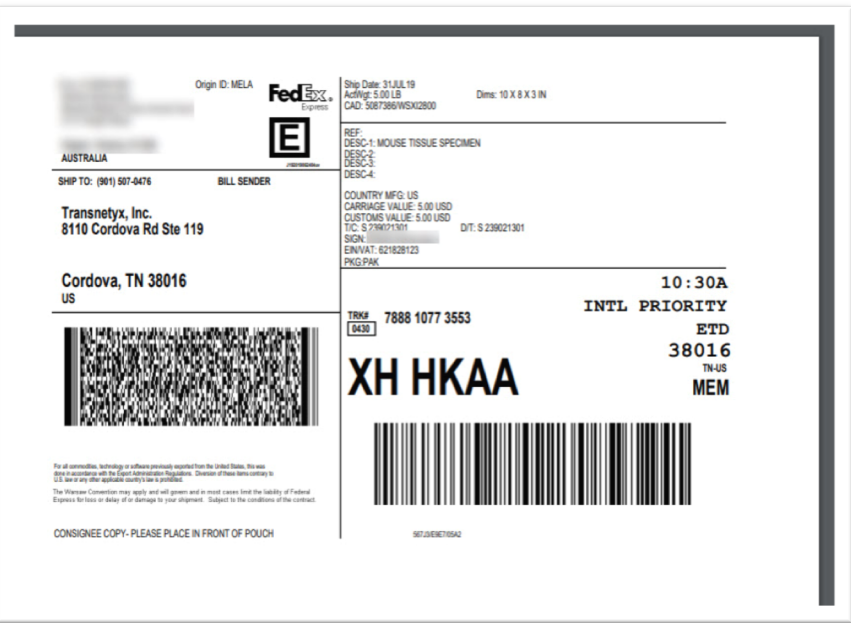